**Инструкция по скачиванию учебных пособий на сайте Российского экспортного центра**

**Пособие «Финансовые инструменты» и Пособие «Хеджирование валютных рисков экспортера»** 

Для получения услуги необходимо:

- 1. Зайти на сайт Российского экспортного центра: <https://www.exportcenter.ru/>
- 2. На открывшейся странице зайти через кнопку «Вход» (верхний правый угол)

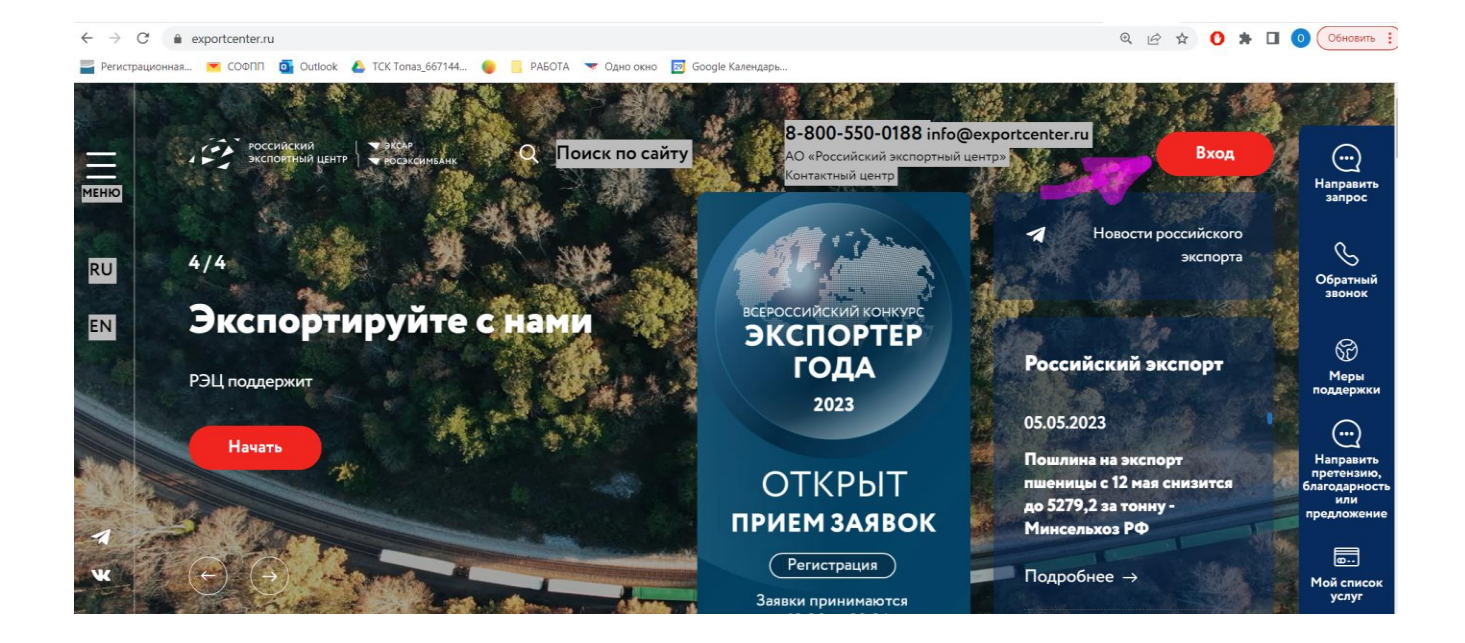

3. Нажимаем на кнопку «Вход» и открывается страница для регистрации/входа в личный кабинет

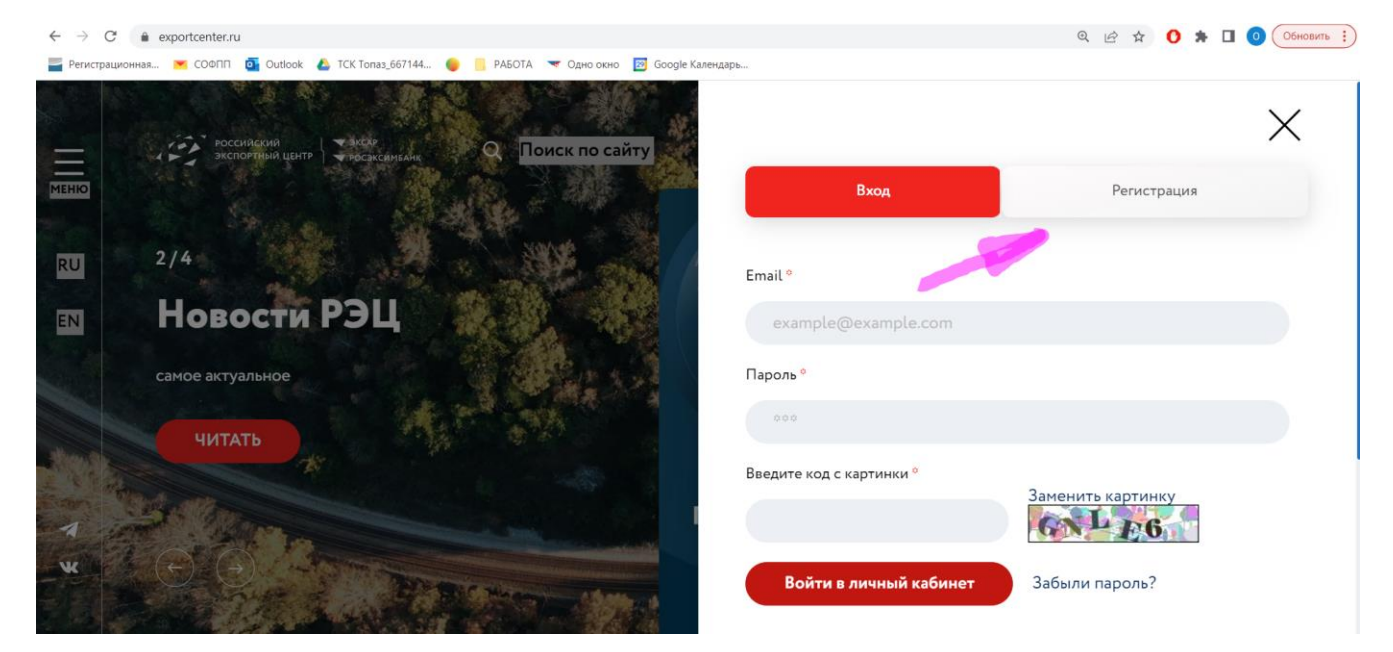

4. Если Вы не зарегистрированы на сайте <https://www.exportcenter.ru/> необходимо пройти регистрацию (выбрать кнопку «Регистрация»).

Для регистрации понадобится номер ИНН вашего предприятия и ваша контактная информация (просим регистрировать аккаунт именно на предприятие малого бизнеса, зарегистрированное в Свердловской области).

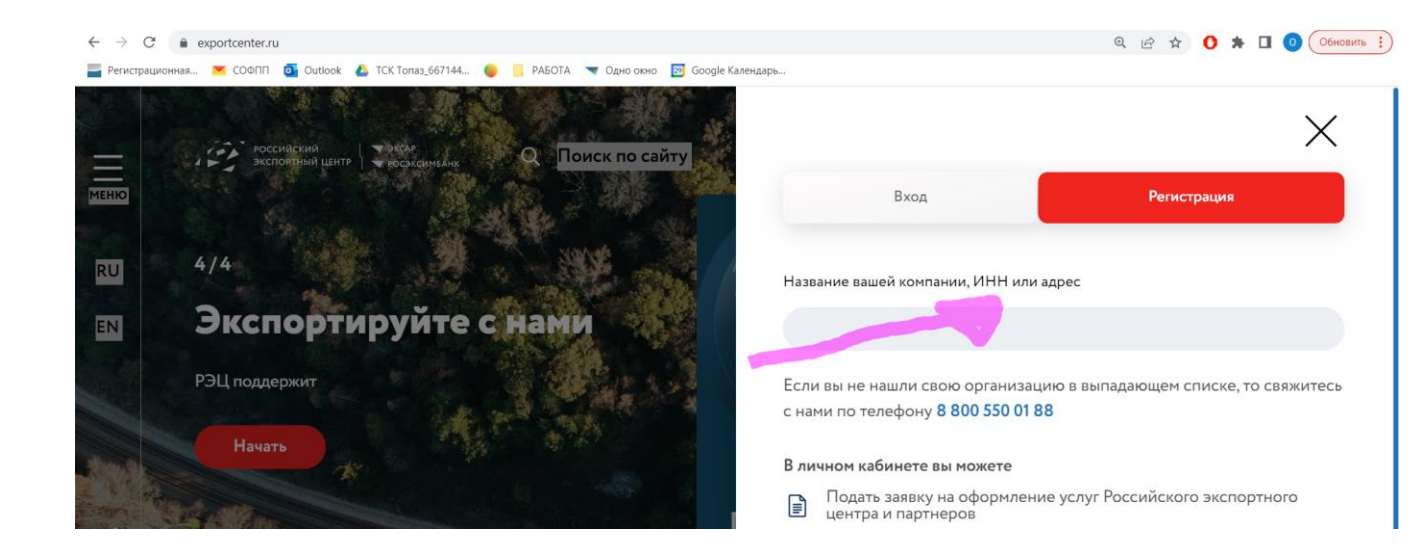

5. После ввода данных и кода с картинки нажать на кнопку «Регистрация», откроется окно с информацией о необходимости пройти по ссылке, которая придет на указанную при регистрации эл. почту

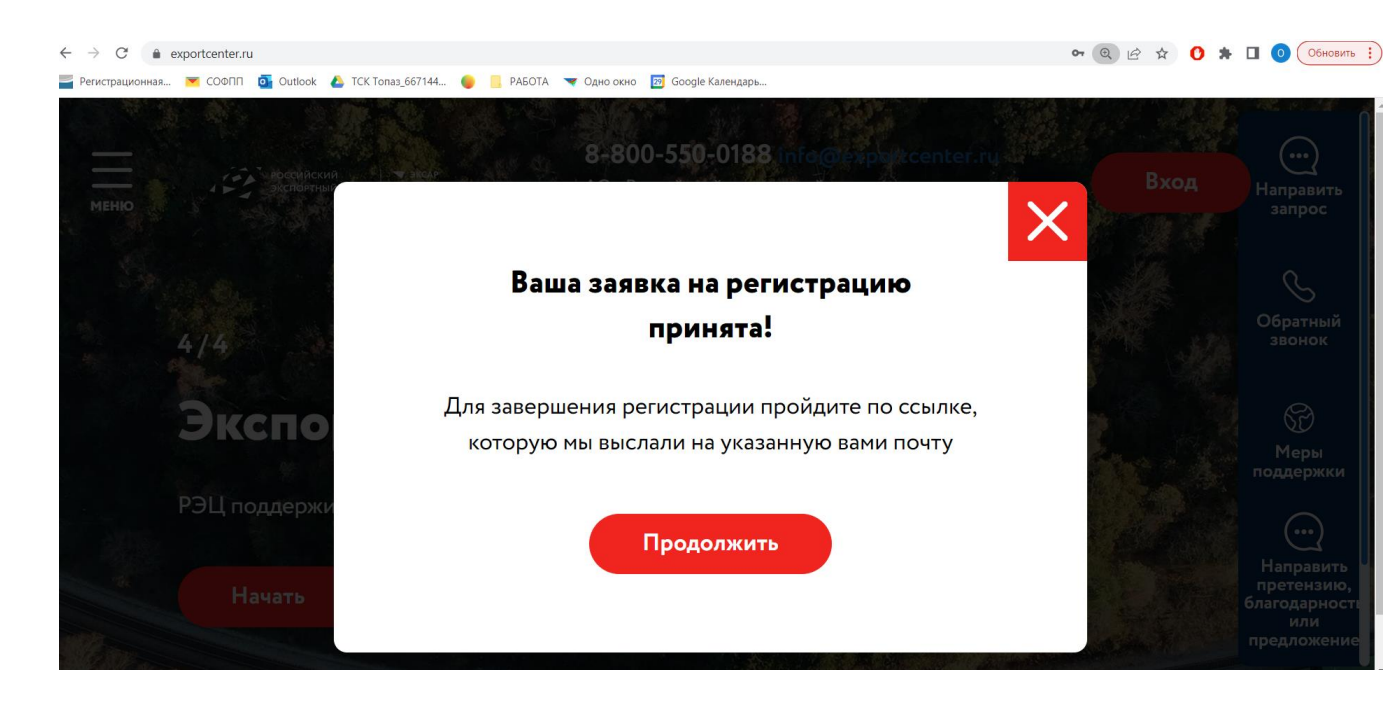

6. После прохождения по ссылке откроется доступ для авторизации на сайте РЭЦ

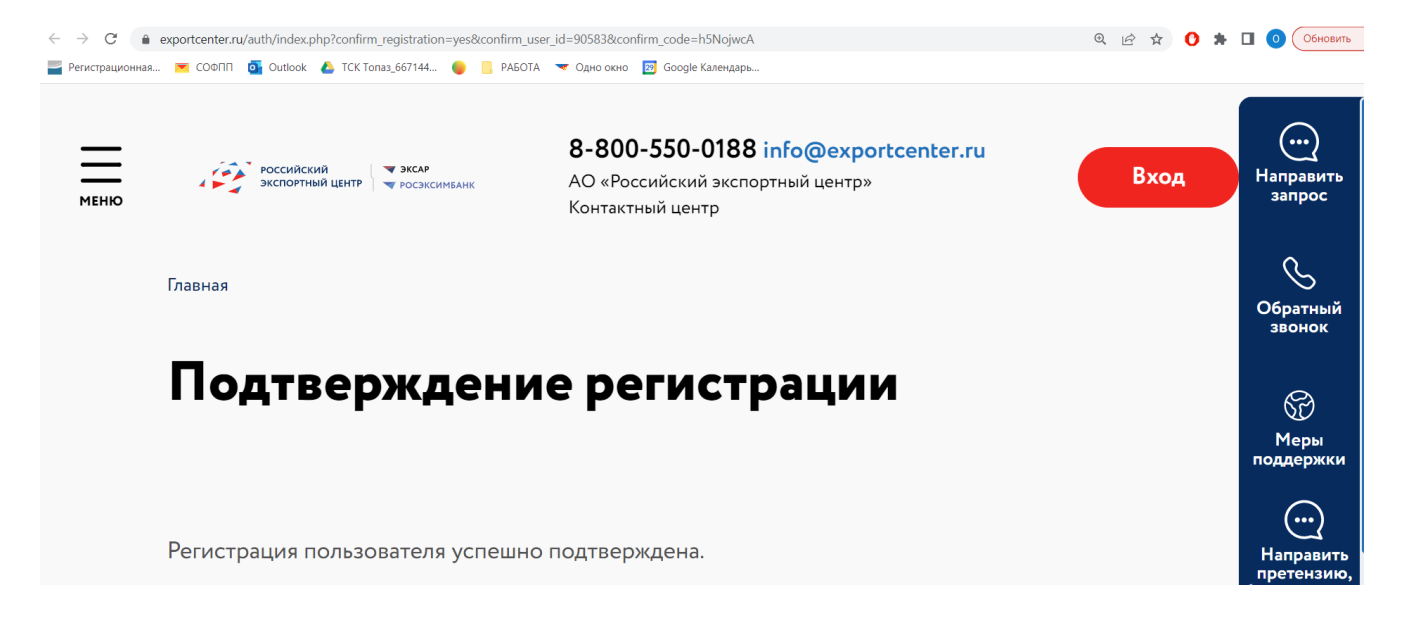

7. Для авторизации нажимаем на кнопку «Вход», вводим свой e-mail, пароль и код с картинки

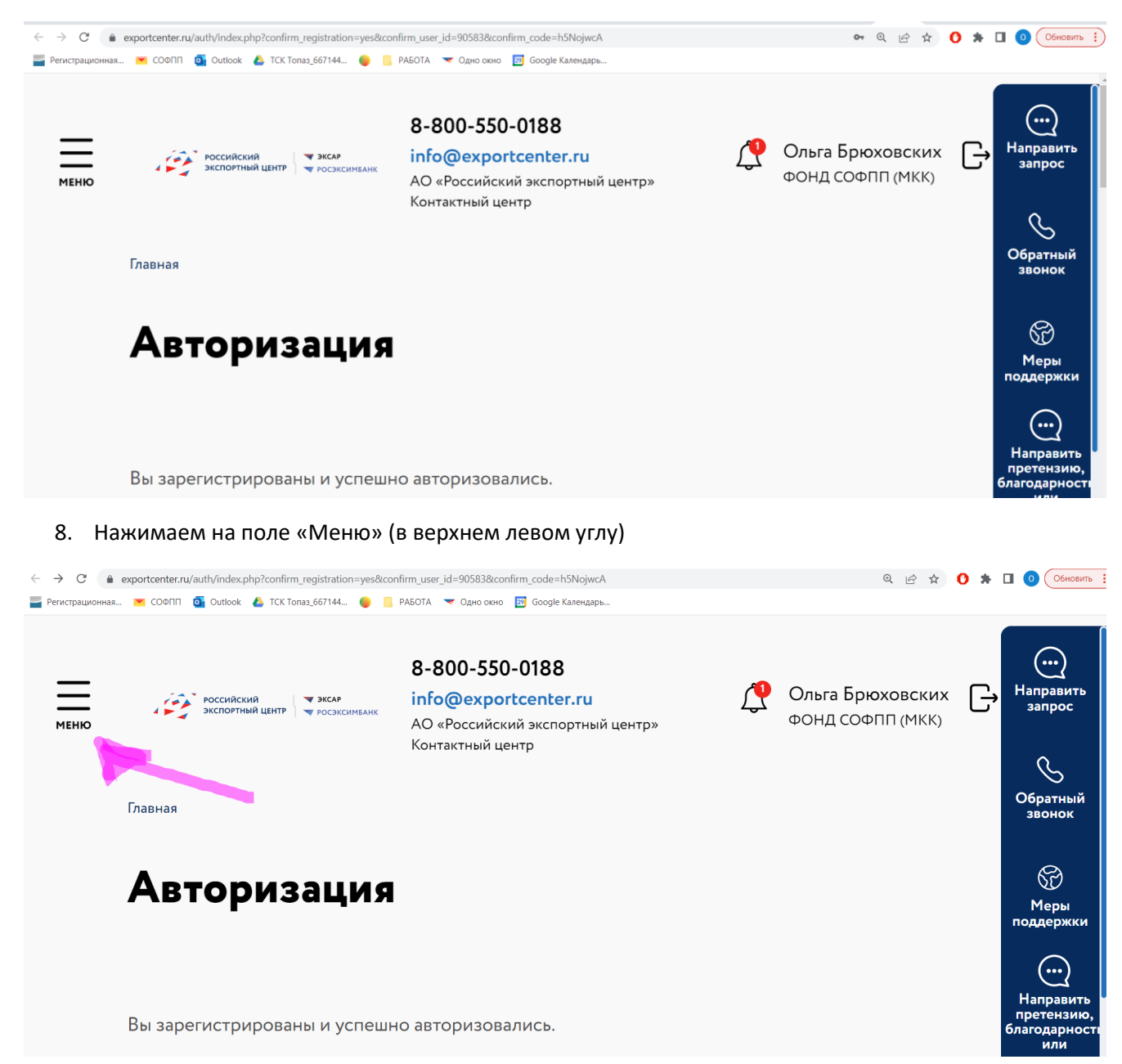

## 9. На открывшейся странице в поисковой строке пишем «Услуги РЭЦ» и нажимаем на значок лупы

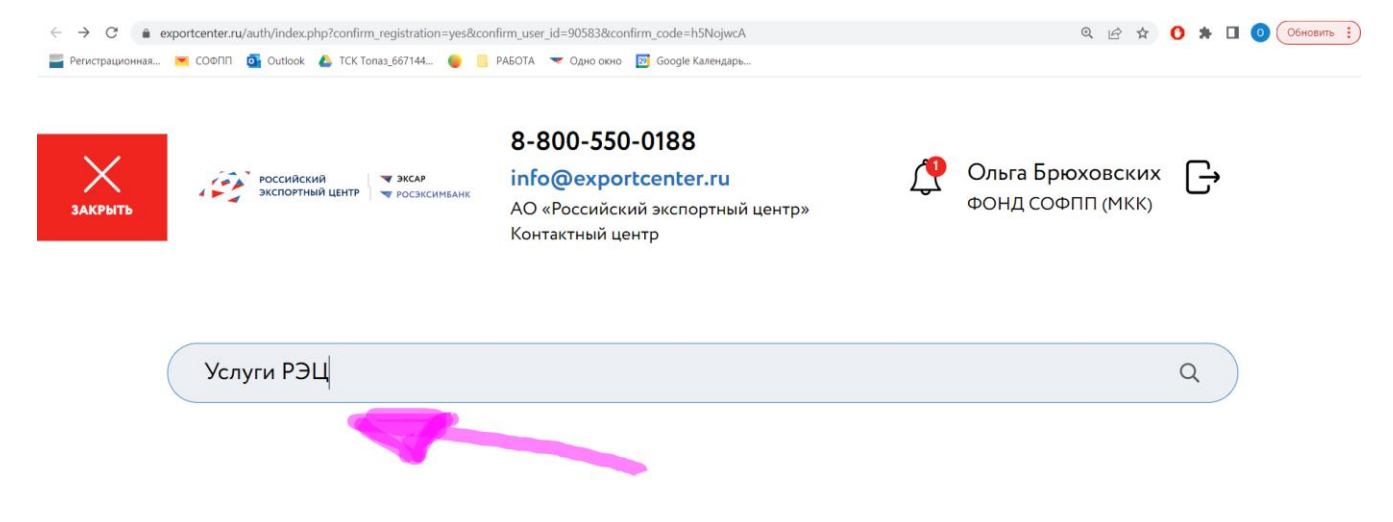

10. На вновь открывшейся странице опускаемся вниз и находим заголовок «Образовательные услуги»

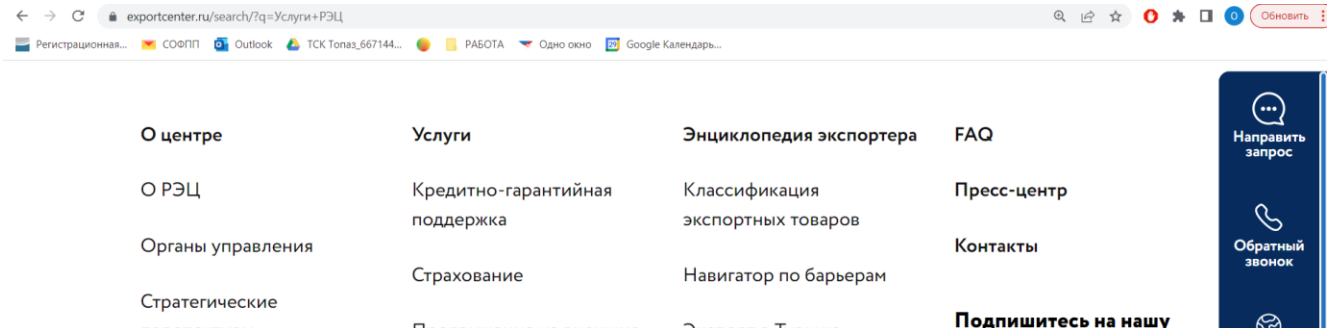

#### Подпишитесь на нашу перспективы Продвижение на внешние Экспорт в Турцию рассылку рынки Документы Интерактивный Подпишитесь на нашу Специальные программы справочник экспортера рассылку, будьте в курсе Опросы экспортёров по поддержке экспорта новых событий, База знаний экспортёра мероприятий, выгод Региональный экспортный Образовательные услуги ↗ акций и эксклюзивны стандарт 2.0 Об экспорте  $\blacksquare$ предложений Аналитика и исследования Мой Вопросы и ответы Экспорт онлайн Сертификация, Подписаться

 $\sim$  ... ... ... ...

 $\overline{\mathbf{u}}$  , we have a set  $\mathbf{x}$  and  $\mathbf{v}$ 

11. После нажатия на заголовок «Образовательные услуги» попадаем на страницу с Учебными пособиями

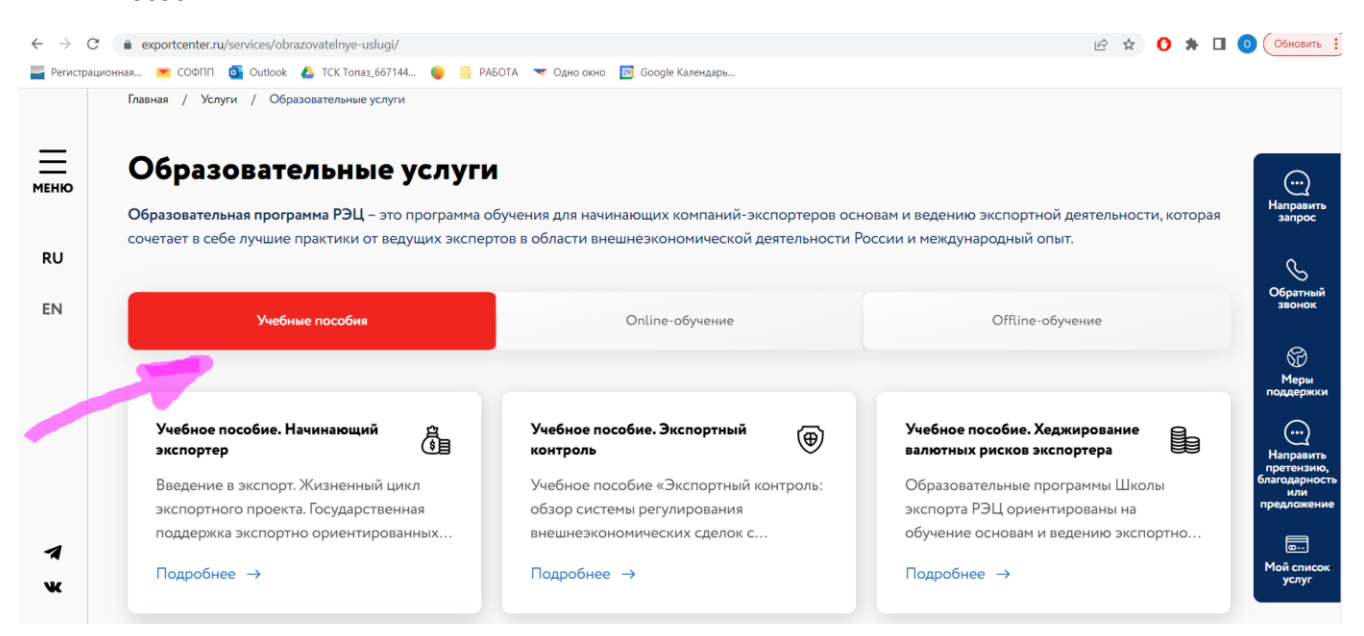

12. Выбираем интересующее нас пособие и проходим по кнопке «Подробнее»

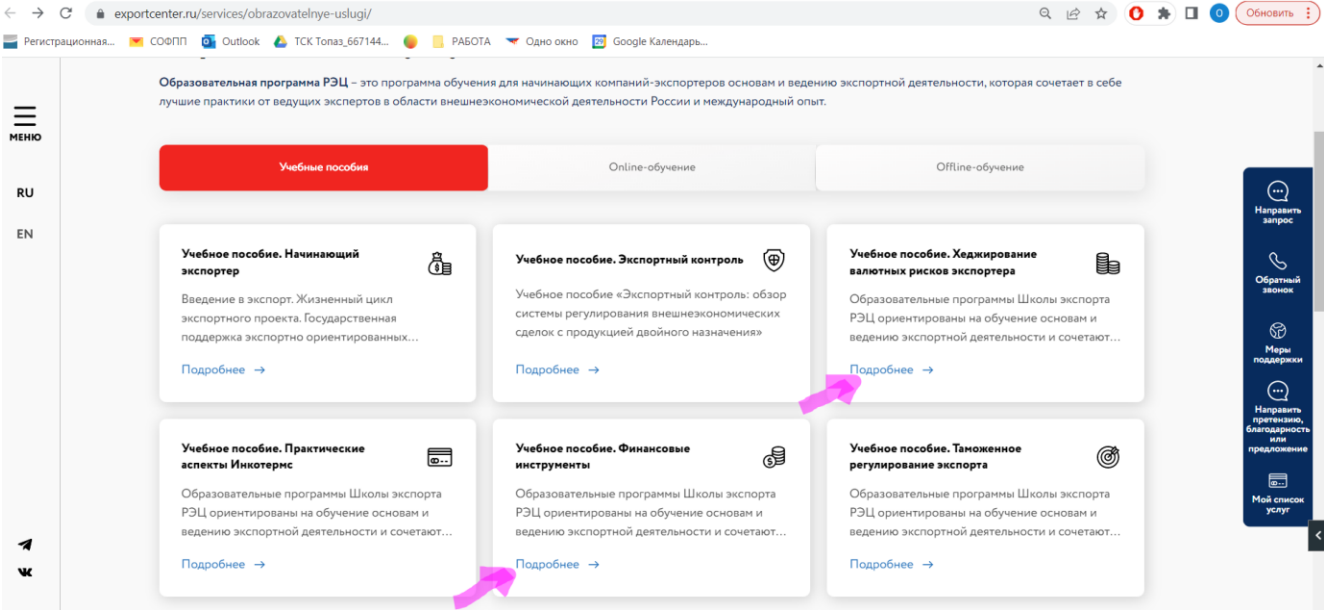

### 13. На открывшейся странице нажимаем на кнопку «Получить продукт»

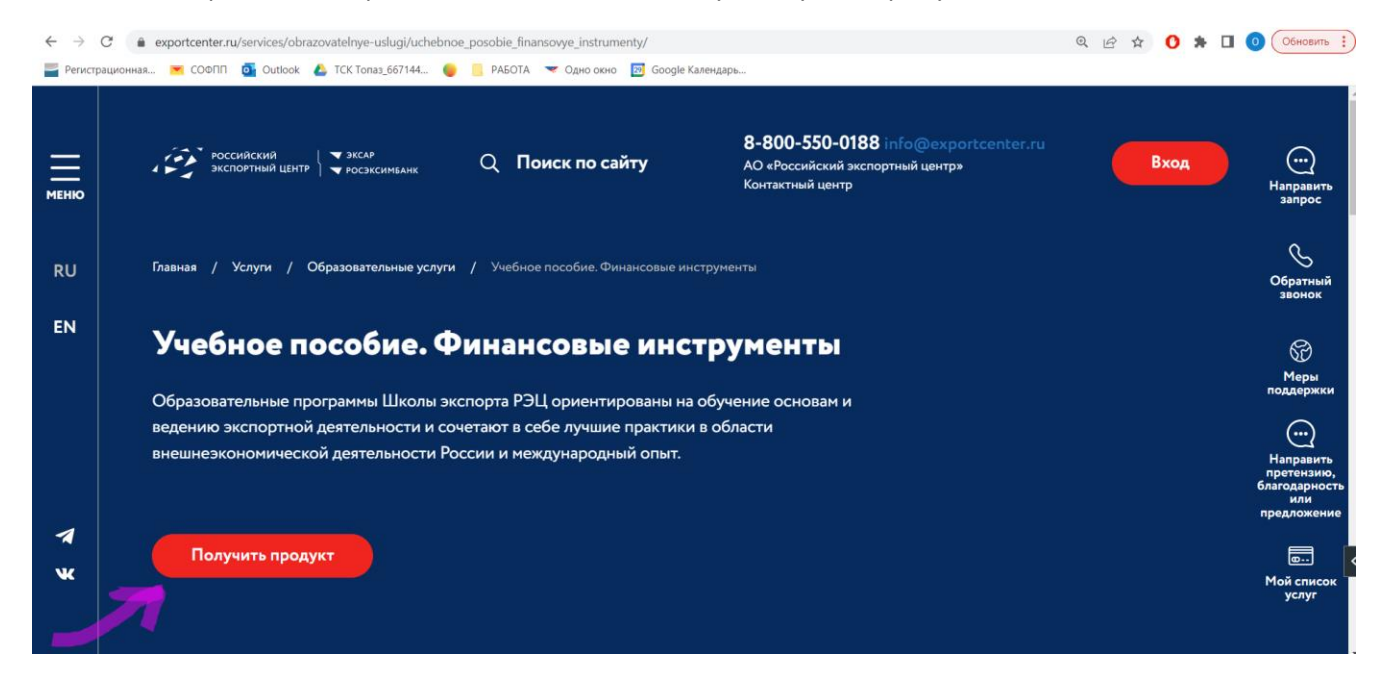

#### 14. Откроется окно с возможностью для скачивания интересующего нас материала

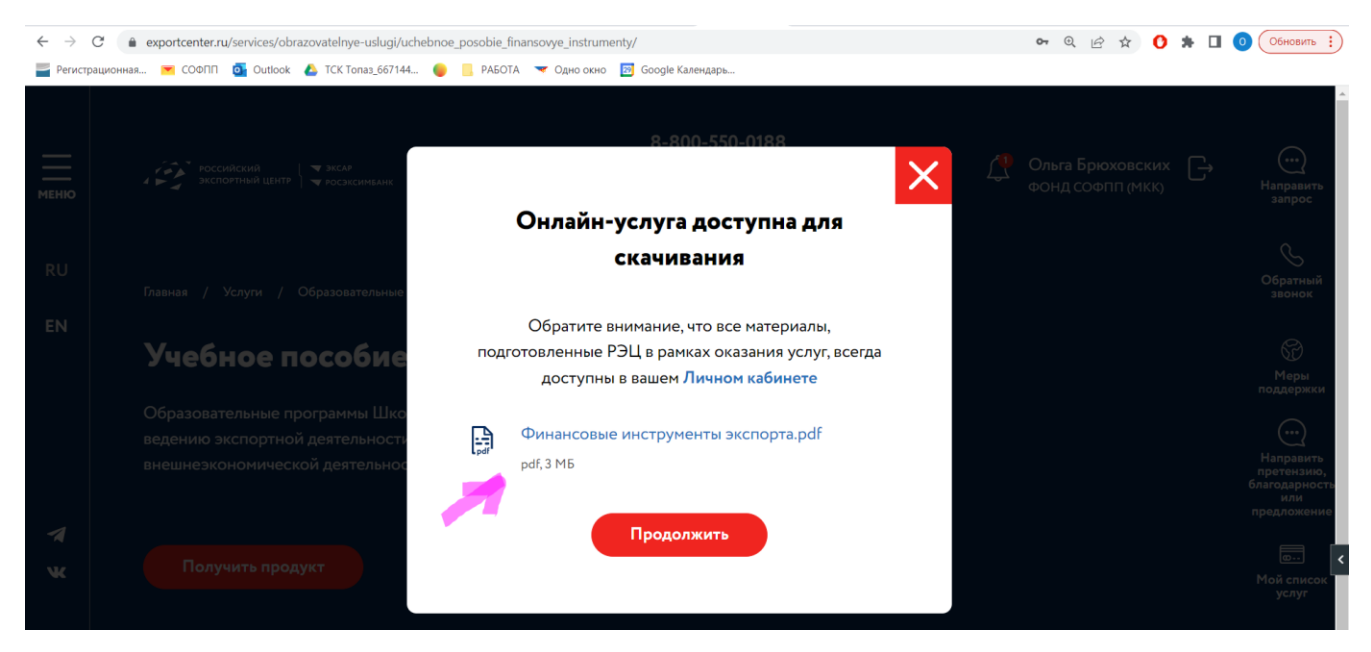

15. Для подтверждения скачивания учебных материалов необходимо сделать скрин номера услуги. Для этого необходимо зайти в Историю обращений (нажмите на колокольчик сверху справа рядом со своими ФИО).

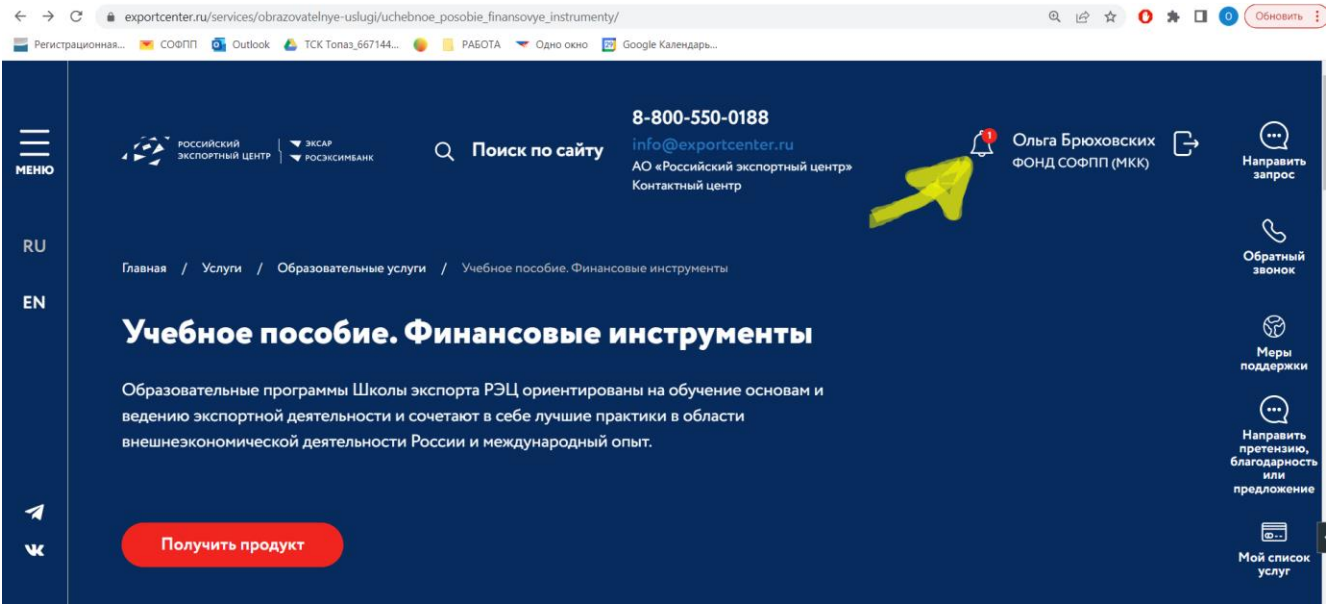

# 16. Далее делаем скрин номера услуги

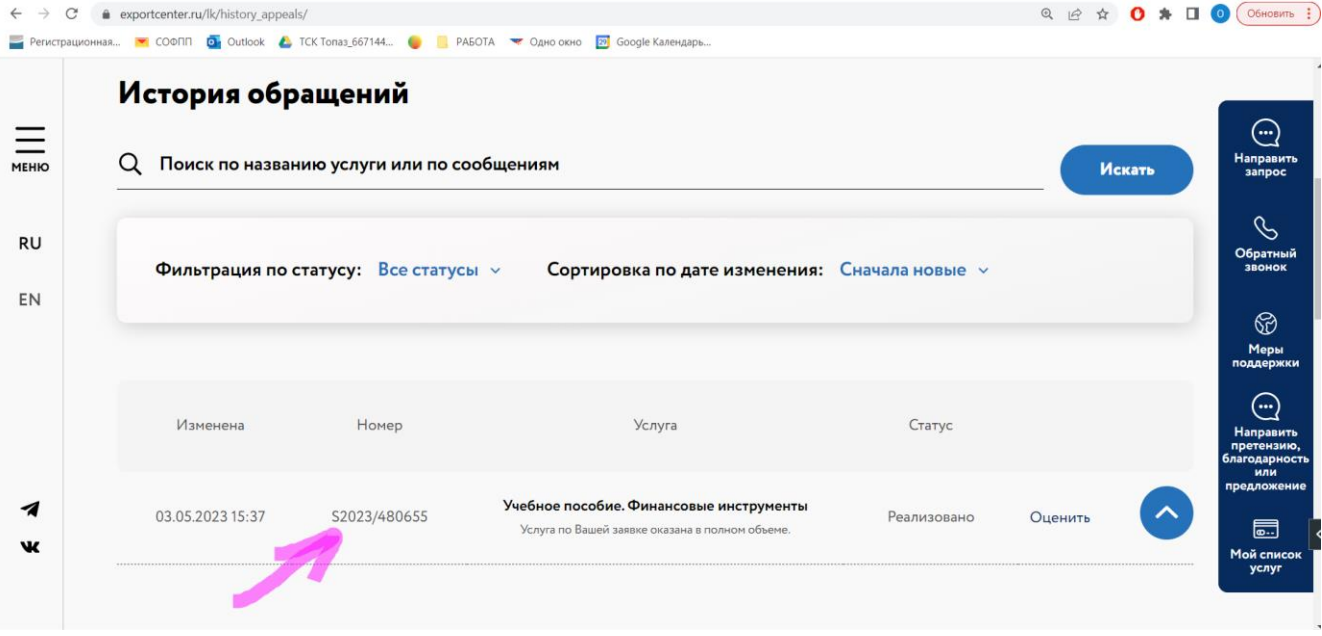